È la prima volta che usi GoToMeeting? Scarica subito l'app e preparati all'inizio della tua prima riunione.

Seleziona il link **indicato nella mail**: es https://global.gotomeeting.com/install/xxxxxxxxx

e premi invio.

Il download verrà scaricato in basso a sinistra, clicca sulla freccia e seleziona **Apri** dalla finestra

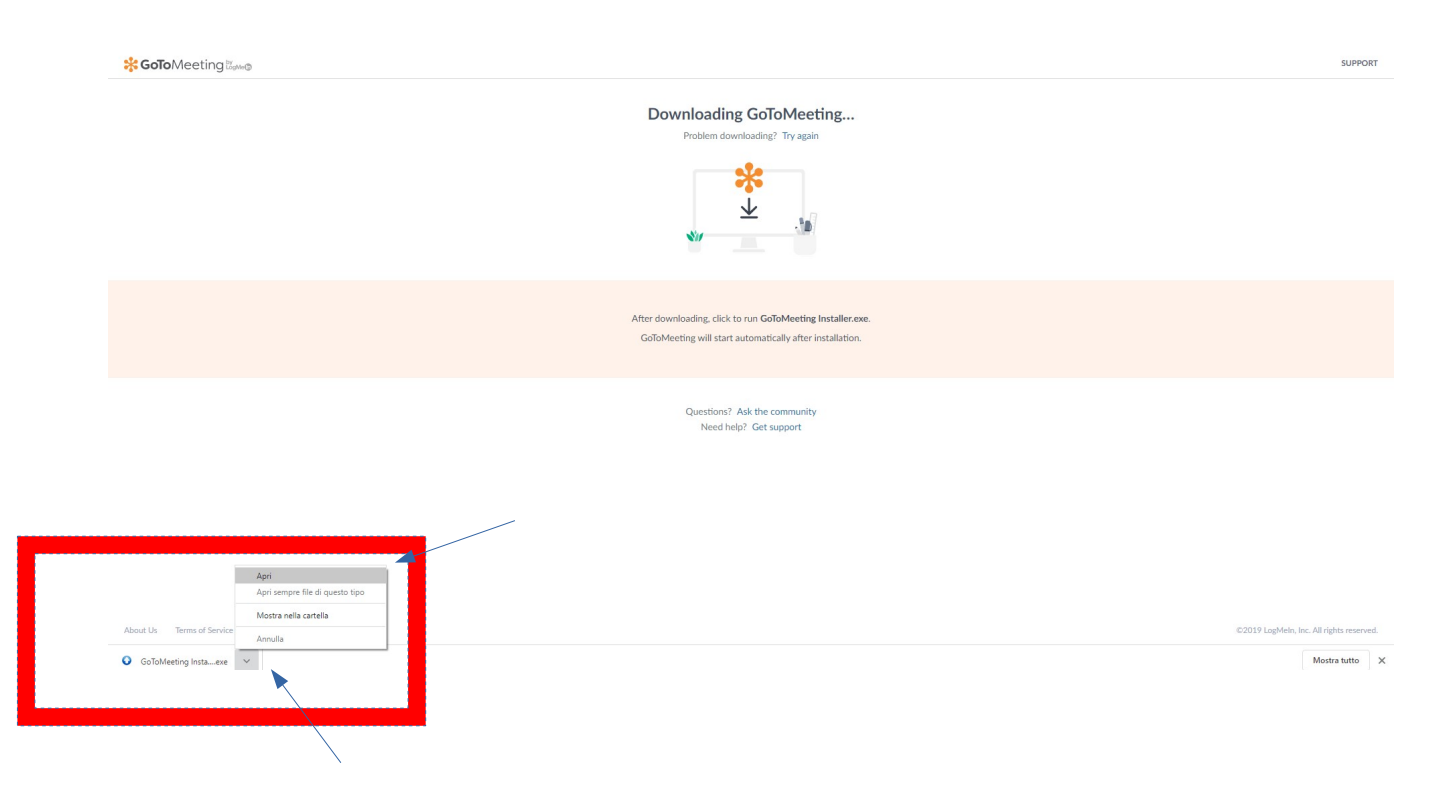

Verrà visualizzata la barra di caricamento dell'installazione

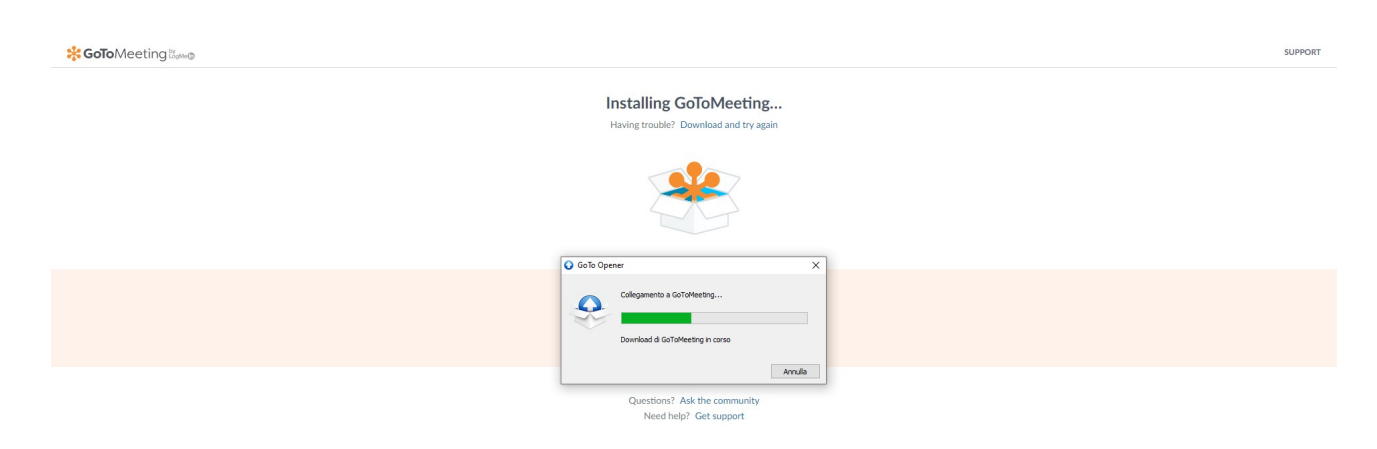

## Terminato il caricamento l'installazione è avvenuta con successo!

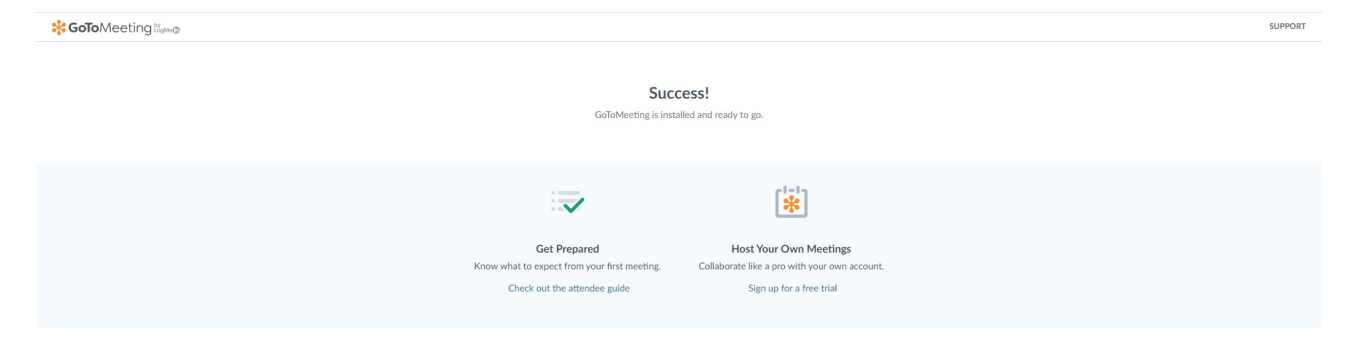

Chiudi la finestra di installazione e selezione il link indicato nella mail:

es https://global.gotomeeting.com/join/xxxxxxxx

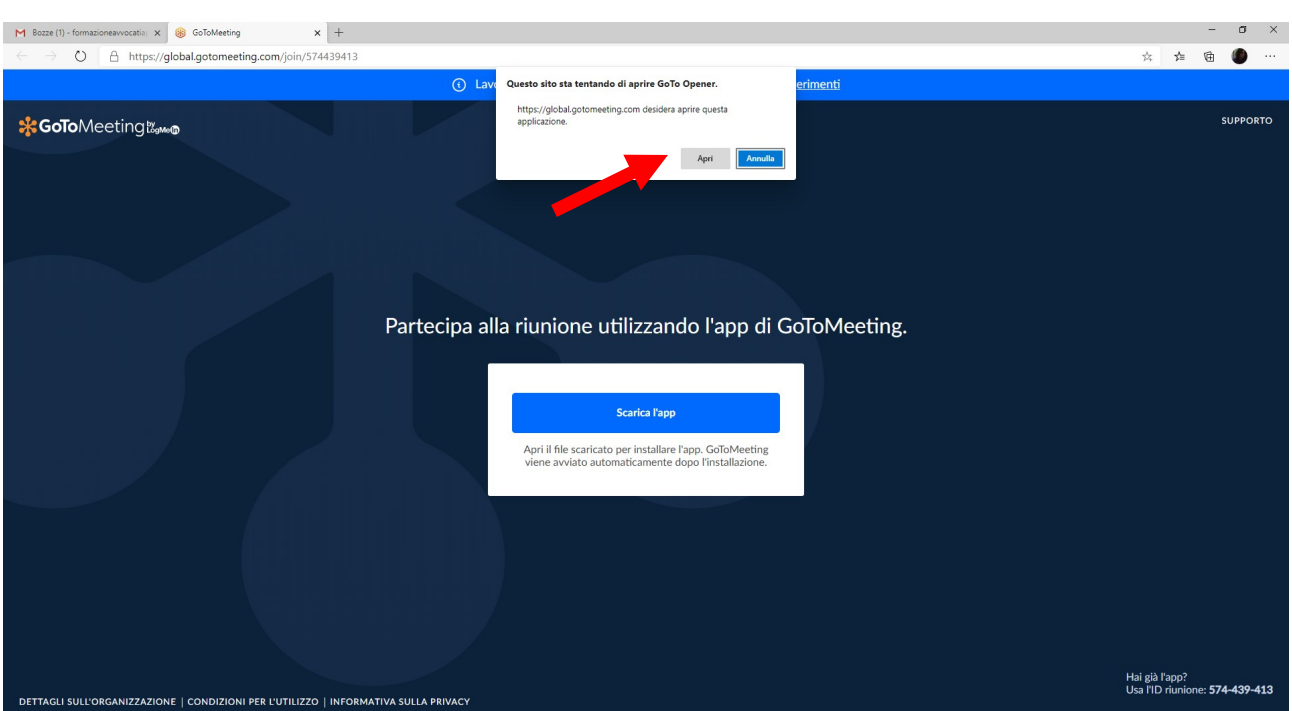

Clicca su **Apri** (freccia rossa) per aprire GoToOpener

GoToMeeting potrebbe richiedere la scelta di microfoni e altoparlanti, selezionate i dispositivi presenti nel vostro computer, tablet o smartphone, e confermate.

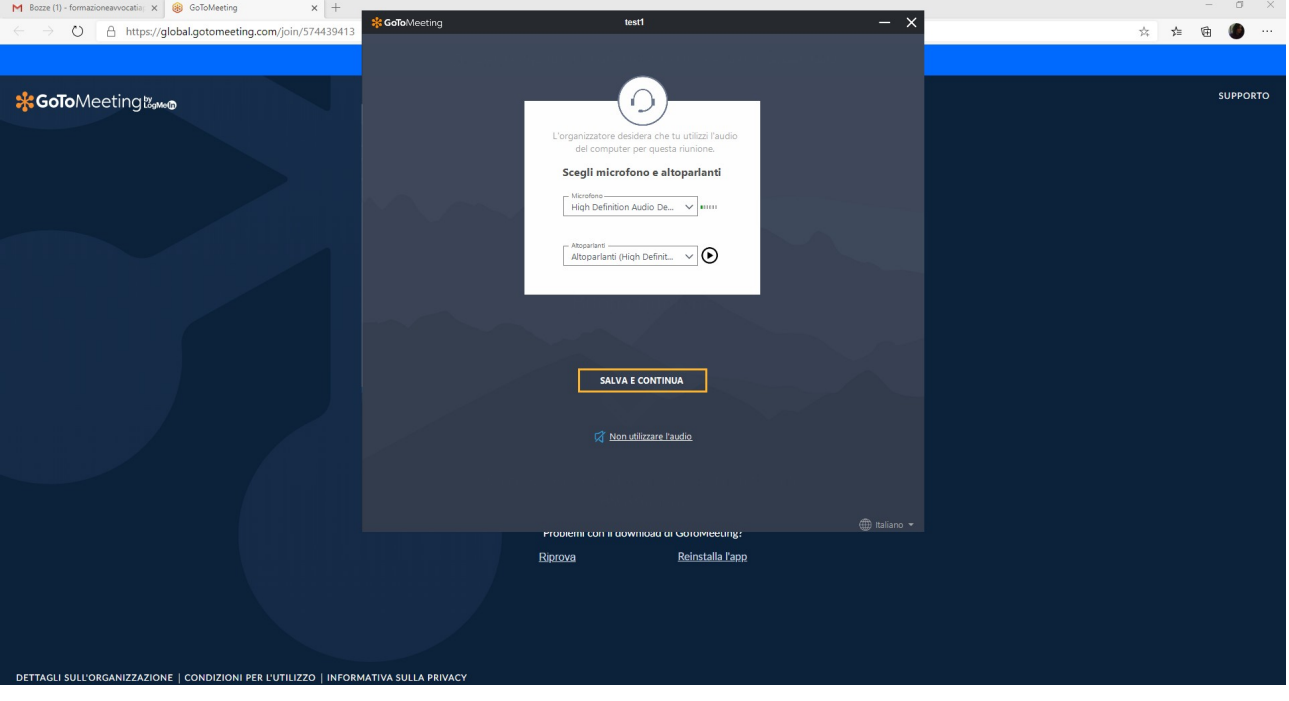

Verrà proposta un'anteprima di quello che verrà visualizzato nella riunione.

**IMPORTANTE: se non viene visualizzato il tuo NOME E COGNOME inseriscilo cliccando sulla matita a destra (vedi freccia)**

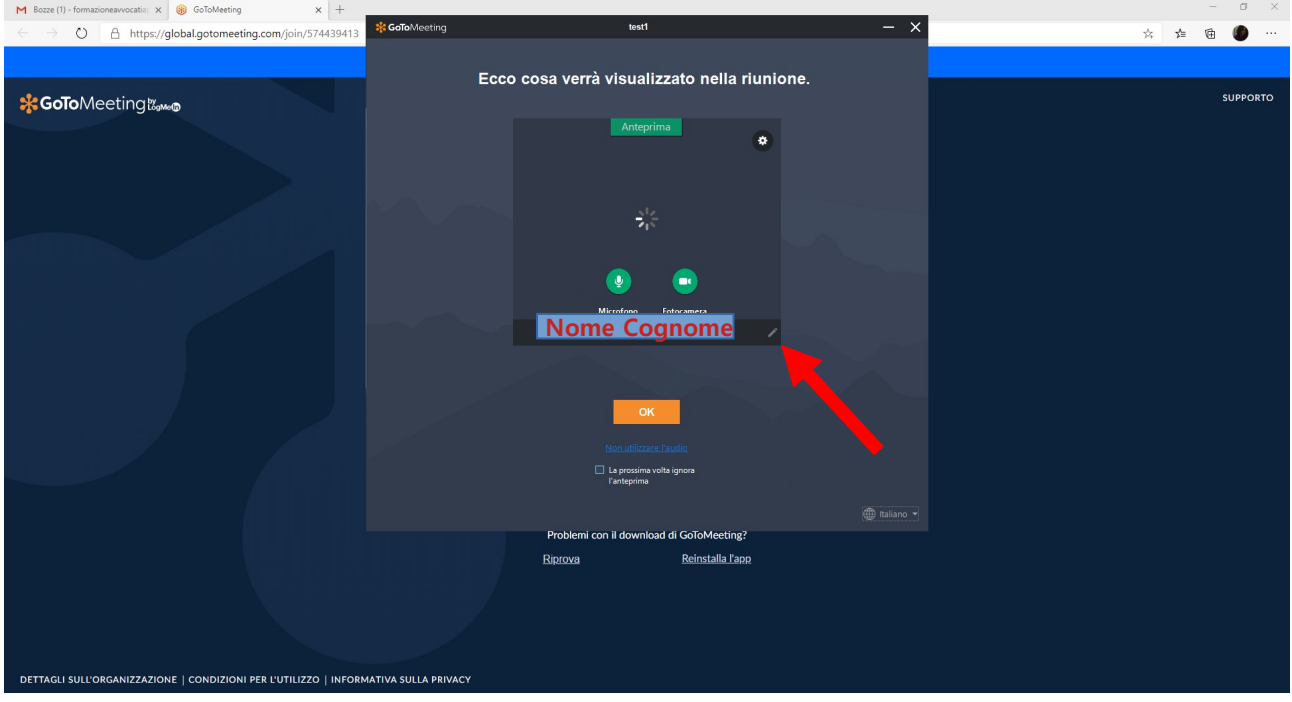

Clicca su OK e buona riunione!